#### IBM RATIONAL APPLICATION DEVELOPER 6.0 – LAB EXERCISE

# **Building and Testing a JSF-Portlet Application**

| What this exercise is about                                             | 1  |
|-------------------------------------------------------------------------|----|
| Lab Requirements                                                        | 1  |
| What you should be able to do                                           | 1  |
| Introduction                                                            | 2  |
| Exercise Instructions                                                   | 2  |
| Part 1: Creating a New JSF-Portlet Project                              | 3  |
| Part 2: Import Pre-created Beans and JSP Pages                          | 8  |
| Part 3: Implement the ContactListView.jsp Page                          | 10 |
| Part 4: Test the JSF-Portlet Application on the Portal Test Environment | 21 |
| What you did in this exercise                                           | 26 |
| Solution Instructions                                                   | 27 |
|                                                                         |    |

#### What this exercise is about

In this lab, you will build a portlet in IBM Rational Application Developer v6.0 using the JSF-Portlet Framework. After you have finished designing and implementing your portlet, you will test it using the WebSphere Portal v5.0 Test Environment in Rational Application Developer.

#### Lab Requirements

List of system and software required for the student to complete the lab.

- IBM Rational Application Developer v6.0 with the Portal Tools Additional Feature selected
- WebSphere Portal Server v5.0.2.2 Test Environment
- The lab source files LabFiles60.zip must be extracted to the root directory C:\

#### What you should be able to do

At the end of this lab you should be able to:

- Build a portlet application using the JSF-Portlet Framework included by the WebSphere Portal Server
- Test a portlet application in the Portal Test Environment

#### Introduction

In this lab, you will design a portlet that displays basic contact information; you can think of it as an address book. The main page of the View Mode is simply a list of contacts. When the user clicks on the name of a specific contact, the portlet displays detailed information about that contact. The Edit mode works mostly the same way, but clicking on a specific contact allows the user to modify that contact's information.

#### **Exercise Instructions**

Some instructions in this lab may be Windows operating-system specific. If you plan on running the lab on an operating-system other than Windows, you will need to execute the appropriate commands, and use appropriate files (.sh vs. .bat) for your operating system. The directory locations are specified in the lab instructions using symbolic references, as follows:

| Reference Variable      | Windows Location              | AIX/UNIX Location          |
|-------------------------|-------------------------------|----------------------------|
| <was_home></was_home>   | C:\WebSphere\AppServer        | /usr/WebSphere/AppServer   |
|                         |                               | /opt/WebSphere60/AppServer |
| <irad_home></irad_home> | C:\Program Files\IBM\RSDP\6.0 |                            |
| <lab_files></lab_files> | C:\Labfiles60                 | /tmp/Labfiles60            |
| <lab_name></lab_name>   | IRAD_Portal_JSF               |                            |

**Windows users please note**: When directory locations are passed as parameters to a Java program such as EJBdeploy or wsadmin, it is necessary to replace the backslashes with forward slashes to follow the Java convention. For example, C:\LabFiles60\ would be replaced by C:/LabFiles60/.

Solution instructions are included at the end in case you are unable to complete the lab.

# Part 1: Creating a New JSF-Portlet Project

In this part, you will create a new workspace and a JSF-Portlet project.

- \_\_\_\_\_1. Start Rational Application Developer.
  - \_\_\_\_a. Select Start > Programs > IBM Rational > IBM Rational Application Developer V6.0 > Rational Application Developer.
  - b. A dialog box will be displayed allowing you to select the location where you would like the workspace directory to be stored. Enter <LAB\_FILES>\<LAB\_NAME>\workspace for the location and select OK. Application Developer will start with an empty workspace. An empty workspace will leave your existing workspace untouched and help avoid name conflicts between what you may already have in your workspace and what you will be creating in this lab.

**NOTE:** If the Auto Launch Configuration Change Alert window appears click the **Yes** button to change the auto launch eclipse instance to use when opening IBM Rational Software Development Platform in the future.

- 2. When Rational Application Developer v6.0 opens, close the welcome page.
- \_\_\_\_3. Create a new project that will contain a portlet that utilizes the JSF-Portlet Framework.
  - \_\_\_\_a. Click File > New > Project.... The New Project wizard opens.
  - \_\_\_\_b. On the Select panel, select Portlet Project and click Next >.

**NOTE:** The JSF-Portlet Framework is also supported using the JSR 168 Portlet API.

| 👰 New Project                | × |
|------------------------------|---|
| Select a wizard              |   |
| Create a new portlet project |   |
| <u>W</u> izards:             |   |
| Dynamic Web Project          |   |
| EJB Project                  |   |
| 🚽 🖳 🔐 Java Project           |   |
| Portal Project               |   |
| Portlet Project              |   |
|                              |   |
| EJB                          |   |
| I III - Company J2EE         |   |
| 🗄 🕀 🥭 Java                   |   |
| E Server                     |   |
| E Simple                     |   |
| E ·· 🤁 Web                   |   |

\_\_\_\_ c. In the Confirm Enablement window, read the message and click **OK**. Creating a Portlet project requires that advanced Web Development capabilities be enabled within Application Developer.

\_\_\_\_\_d. On the Portlet Project panel, enter **ContactList** in the Name field. Click **Show Advanced** >> to show the advanced properties of the portlet project wizard. Verify that the Target server field is set to **WebSphere Portal v5.0**. Click **Next** >.

| 🙆 New Portlet Pr                                                       | oject                                                                                   | ×          |
|------------------------------------------------------------------------|-----------------------------------------------------------------------------------------|------------|
| Portlet Project<br>Specify a name ar                                   | nd location for the new portlet project.                                                |            |
| Name:<br>Project location:<br>I Create a port<br>Hide <u>A</u> dvanced |                                                                                         | Browse     |
| Servlet version:<br>Target server:                                     | 2.3     ▼       WebSphere Portal v5.0     ▼       ✓ Add module to an EAR project.     ▼ | New        |
| EAR project:<br>Context Root:                                          | ContactListEAR   ContactList                                                            | <u>New</u> |
| Add support                                                            | for annotated Java classes                                                              |            |
|                                                                        | < <u>B</u> ack <u>N</u> ext > <u>F</u> inish                                            | Cancel     |

\_\_\_\_e. In the Portlet Type panel, select Faces portlet (see the screen capture below) and click Next >.

| New Portlet Project                                                                                                    |                   |                     |             | ×        |
|----------------------------------------------------------------------------------------------------|-------------------|---------------------|-------------|----------|
| Portlet Type<br>Select the portlet type of the new                                                                                                    | w portlet that wi | II be created in th | ne project. |          |
| Select the type of new portlet.                                                                                                    |                   |                     |             |          |
| <ul> <li>Empty portlet</li> <li>Basic portlet</li> <li>Faces portlet</li> <li>Struts portlet</li> <li>Description:</li> <li>Create a portlet that uses the</li> </ul> | e JavaServer Fa   | ices Portlet Fram   | ework.      | <u>*</u> |
|                                                                                                    |                   | ()                  |             |          |
|                                                                                                    | < <u>B</u> ack    | <u>N</u> ext >      | Einish      | Cancel   |

- \_\_\_\_f. On the Features Page panel, observe the defaults and click Next >.
- \_\_\_\_g. On the Portlet Settings page, observe the defaults and click Next >.

\_\_\_\_\_h. On the Miscellaneous page, check the box next to Edit Mode to add an edit mode to the new portlet. Leave the default values for the initial JSP page's name and the model in which the new JSP page should follow. See the screen capture below to verify that your settings are correct. Click Finish.

| 🙆 New Portlet                     | Project 🗙                                           |
|-----------------------------------|-----------------------------------------------------|
| Miscellaneous<br>Select miscellar | neous portlet options.                              |
| Create port                       | let subclass                                        |
| Select any addi                   | tional modes to be included with this portlet.      |
| Initial page                      | /ContactListView.jsp                                |
| Model                             | Portlet                                             |
| 🗹 Edit mode                       |                                                     |
| Initial page                      | /ContactListEdit.jsp                                |
| Model                             | Portlet                                             |
| 🗆 Help mode                       |                                                     |
| Initial page                      | /ContactListHelp.jsp                                |
| Model                             | Portlet                                             |
| Configure m                       | node                                                |
| Initial page                      | /ContactListConfigure.jsp                           |
| Model                             | Portlet 💌                                           |
|                                   |                                                     |
|                                   |                                                     |
|                                   | < <u>B</u> ack <u>M</u> ext > <u>F</u> inish Cancel |

- \_\_\_\_\_i. In the Confirm Perspective Switch window, read the message and click **Yes**. Portlet projects are associated with the Web Perspective within Application Developer.
- \_\_\_\_j. The portlet project will be created and the ContactListView.jsp (the initial page for the portlet's view mode) file will be opened in the JSP editor.
- \_\_\_\_k. Close the ContactListView.jsp editor.
- 4. Observe the default settings of the new Portlet project.
  - \_\_\_\_a. In the Project Explorer view, expand **Dynamic Web Projects > ContactList > WebContent > WEB-INF.** Note that the JSF configuration file (faces-config.xml) has already been created.

The faces-config.xml will contain the configuration information for all modes of the created portlet project.

\_\_\_\_b. Double click on **faces-config.xml** to open it in an XML File Editor.

\_\_\_\_ c. In the XML Editor, find the **<factory...> tag** under the **<faces-config...> tag**. Notice that the JSF context factory is using the JSF-Portlet implementation for our project.

| <faces-config></faces-config>                                     |
|-------------------------------------------------------------------|
| <factory></factory>                                               |
| <faces-context-factory></faces-context-factory>                   |
| com.ibm.faces.context.WPPortletFacesContextFactoryImpl            |
|                                                                   |
| <managed-bean></managed-bean>                                     |
| <managed-bean-name>pc_ContactListView</managed-bean-name>         |
| <managed-bean-class>pagecode.ContactListView</managed-bean-class> |
| <managed-bean-scope>request</managed-bean-scope>                  |
|                                                                   |

\_\_\_\_ d. Close the XML File Editor.

- \_\_\_\_e. In the Project Explorer view, double click on **web.xml** to open it in the Web Deployment Descriptor editor.
- \_\_\_\_f. Select the Servlets tab of the editor.
- \_\_\_\_g. Under the **Servlets and JSPs** section, select **contactlist.ContactListPortlet**. Under the Details section, note that the Servlet class is com.ibm.faces.webapp.WPFacesGenericPortlet.

| 🔻 Details        |                                            |        |
|------------------|--------------------------------------------|--------|
| Details of the : | selected servlet or JSP                    |        |
| Servlet class:   | com.ibm.faces.webapp.WPFacesGenericPortlet | Browse |
|                  | contactlist.ContactListPortlet             |        |
| Description:     |                                            |        |

\_\_\_\_h. Close the Web Deployment Descriptor editor.

# Part 2: Import Pre-created Beans and JSP Pages

In this part, you will import parts of the Contact List application that have already been created. The parts of the application that you will be importing are the beans and the ContactListViewDetails.jsp and ContactListEdit.jsp pages.

- 1. Import the pre-created beans and JSP pages into the Contact List application.
  - \_\_\_\_a. Click **File > Import...**. The Import wizard will open up.
  - \_\_\_\_b. In the Select panel, select **Zip file** and click **Next** >.
  - \_\_\_ c. In the Zip file panel, fill in the following values (see the screen capture below for more details) and click **Finish**.
    - 1) From zip file: <LAB\_FILES>\<LAB\_NAME>\ContactListImport.zip
    - 2) Into folder: ContactList

| @ Import                                                                         | ×               |
|----------------------------------------------------------------------------------|-----------------|
| <b>Zip file</b><br>Import the contents of a Zip file from the local file system. |                 |
| From zip file: C:\LabFiles60\IRAD_Portal_JSF\ContactListImport.zip               | Browse          |
|                                                                                  |                 |
| Filter Types Select All Deselect All                                             |                 |
| Into folder: ContactList                                                         | Bro <u>w</u> se |
| < <u>B</u> ack <u>M</u> ext > <u>Finish</u>                                      | Cancel          |

3) Place a check mark in the box next to **Overwrite existing resources without warning** 

# Part 3: Implement the ContactListView.jsp Page

In this part, you will implement the initial page of the View mode of the JSF-Portlet application. The page will allow you to view all entries in the address book in a tabular format. In this part, you will see that creating a JSF application using the JSF-Portlet framework requires no special implementation on your part.

- \_\_\_\_1. Add a header to the ContactListView.jsp page.
  - \_\_\_\_a. In the Project Explorer view, expand **Dynamic Web Projects > ContactList > WebContent** and double-click on **ContactListView.jsp** to open the JSP editor.
  - \_\_\_\_b. In the ContactListView.jsp JSP editor, highlight the "Place content here." sentence and type "My Contact List".

| 🖸 ContactListView.jsp 🗙        | 😨 *ContactListView.jsp 🗙         |
|--------------------------------|----------------------------------|
| ContactListView.jsp - Untitled | ContactListView.jsp - Untitled * |
| <b>N</b>                       |                                  |
| Place content here.            | My Contact List                  |
|                                |                                  |

\_\_ c. Highlight "My Contact List", right-click on it and select Insert > Paragraph > Heading 3.

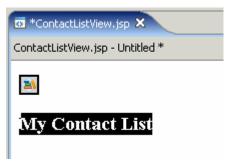

\_\_\_\_ 2. Add a ContactList JavaBean to the page.

\_\_\_\_a. Add the ContactList JavaBean to the page. With the ContactListView.jsp tab selected, right-click in the Page Data view and select **New > JavaBean**. The Add JavaBean wizard will open.

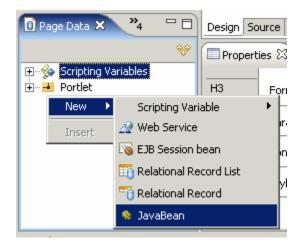

- \_ b. In the Select JavaBean panel, fill in the following information (see the screen capture below for more details) and click **Finish**.
  - 1) Select Add new JavaBean
  - 2) Name: contactList

|        | <b>vaBean</b><br>nether to create | a new JavaBean or use an existing one.        | Ø               |
|--------|-----------------------------------|-----------------------------------------------|-----------------|
|        |                                   |                                               |                 |
| • Add  | new JavaBean                      | O Add <u>e</u> xisting reusable JavaBean (J:  | 5F ManagedBean) |
| Name:  | contactList                       |                                               |                 |
| Class: | contactlist.be                    | ans.ContactList                               |                 |
|        | 🔲 Make this .                     | avaBean reusable (Make this JavaBean a JSF Ma | anagedBean)     |
|        |                                   |                                               |                 |
|        | Description;                      |                                               | <br>▼           |
|        | Description:<br>Scope:            | none                                          | <br>▼           |

#### 3) Class: contactlist.beans.ContactList

\_\_\_\_\_ c. Add the Contact bean as the contained type of the Contact List bean. In the Page Data view, expand contactList (contactlist.beans.ContactList) > contactList (java.util.ArrayList). Right-click on Contained Type: Not specified and choose Change contained type. In the Object Type window, fill in contactlist.beans.Contact and click OK.

**NOTE:** If the Object Type dialog box does not appear, right click on **Contained Type: Not specified** and choose **Change contained type.** 

| ©Øbject Type                                                                                                    | ×                |
|----------------------------------------------------------------------------------------------------|------------------|
| The node "contactList" is a collection type. Please specify the typ that will be placed in the collection at runtime. | e of the objects |
| <u>I</u> ype:                                                                                                    |                  |
| contactlist.beans.Contact                                                                                             |                  |
|                                                                                                    | Browse           |
| ОК                                                                                                    | Capital          |
| OK                                                                                                    | Cancel           |

- \_ 3. Add a table to the page to display the contents of the contactList bean.
  - \_\_\_\_a. In the Page Data view, expand contactList (contactlist.beans.ContactList) and select contactList (java.util.ArrayList). Drag-and-drop the selected item from the Page Data view to the line below "My Contact List" in the JSP editor. See the screen capture below for an illustration.

| 🖸 Page Data 🗙 Client Outline 🎽 🖓                                                                                                    | *ContactListView.jsp ×           |
|----------------------------------------------------------------------------------------------------|----------------------------------|
| **                                                                                                    | ContactListView.jsp - Untitled * |
| Scripting Variables  Portlet  contactList (contactlist.beans.Constant)  contactList (java.util.ArrayList)  Contained Type: contactlist.beans.Contact | Contact List                     |
|                                                                                                    |                                  |

- b. The Insert JavaBean wizard that comes up allows you to change the columns that will be displayed in the table. In the Fields to display field, select the following columns and arrange them into the order below (see the screen capture below for more details). Click **Finish** when you are done.
  - 1) First Name
  - 2) Last Name
  - 3) Business Phone
  - 4) Country

#### 5) Email

| 🥘 Insert JavaBean                                                                                                    |                                                                                                    |                                                                                                    | ×      |
|----------------------------------------------------------------------------------------------------|----------------------------------------------------------------------------------------------------|----------------------------------------------------------------------------------------------------|--------|
| <b>Configure Data Controls</b><br>Specify the columns to display and how to (                                                                                                    | display them                                                                                                    |                                                                                                    |        |
| Data control to create: Multi-Column Data                                                                                                    | a Table (one table row p                                                                                                    | er data entry)                                                                                                    | ¥      |
| Column Name                                                                                                    | Label                                                                                                    | Control Type                                                                                                    |        |
| ✓       firstName (java.lang.String)         ✓       lastName (java.lang.String)         ✓       businessPhone (java.lang.String)         ✓       country (java.lang.String)         ✓       email (java.lang.String)         ✓       city (java.lang.String)         ✓       ity (java.lang.String)         ✓       java.lang.String)         ✓       state (java.lang.String)         ✓       faxPhone (java.lang.String)         ✓       contactID (java.lang.String)         ✓       contactID (java.lang.String)         ✓       mobilePhone (java.lang.String)         ✓       company (java.lang.String)         ✓       company (java.lang.String)         ✓       company (java.lang.String)         ✓       company (java.lang.String) | FirstName<br>LastName<br>BusinessPhone<br>Country<br>Email<br>City<br>Zip<br>State<br>FaxPhone<br>ContactID<br>MobilePhone<br>Web<br>Company | Output Field<br>Output Field<br>Output Field<br>Output Field<br>Output Field<br>Output Field<br>Output Field<br>Output Field<br>Output Field<br>Output Field<br>Output Field |        |
|                                                                                                    | < <u>B</u> ack <u>N</u> ex                                                                                                    | t > Einish                                                                                                    | Cancel |

\_\_\_\_c. The end result of the above steps should look like the screen capture below.

| Email <sup>abc</sup>          |
|-------------------------------|
| email} <sup>abc</sup> {email} |
|                               |

- 4. Add a Command-Hyperlink from the contact's last name to the ContactListViewDetails.jsp page.
  - \_ a. In the Palette view, ensure that the Faces Component drawer is open. Drag-and-drop the Command – Hyperlink onto the {lastName} value in the table. See the screen capture below for an illustration.

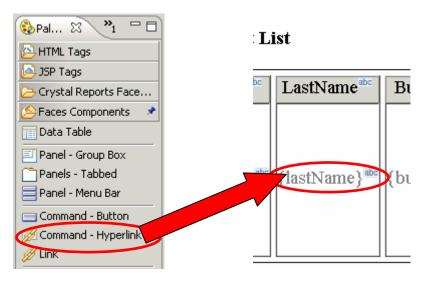

\_\_\_\_b. The end result of the above steps should look like the screen capture below.

#### **My Contact List**

| FirstN  | ame                 | LastName <sup>abc</sup> | BusinessPhone <sup>abc</sup> |
|---------|---------------------|-------------------------|------------------------------|
| {firstN | ame} <sup>abc</sup> | ø <u>{lastName}</u> ™   | {businessPhone}              |

- 5. Configure the command hyperlink's attributes.
  - \_\_\_\_a. Switch to the Properties view by selecting Window > Show View > Properties.
  - \_\_\_\_ b. In the Properties view, verify that the h:commandlink tab is selected (see the screen capture below).

|   | Properties 🛛 Qui   |
|---|--------------------|
|   | f:view             |
|   | hx:scriptCollector |
|   | h:form             |
|   | h:dataTable        |
|   | h:column           |
| 4 | 😥 h:commandLink    |
|   |                    |

\_\_\_\_ c. Add a navigation rule to be used within the page to direct it to the ContactListViewDetails.jsp page. In the Properties view, click **Add Rule...** (see the screen capture below).

| Properties 🗙 🝳        | uick Edit | Servers | Console  | Problems    |               |                                                                          |                        |        |                  |               |
|-----------------------|-----------|---------|----------|-------------|---------------|--------------------------------------------------------------------------|------------------------|--------|------------------|---------------|
| h:form<br>h:dataTable |           |         |          | 📶 Then, io  | lentify the p | tion this link perform<br>bages the action can<br>mines which rule in th | ao to. The outcome rel | turned | 1                | <b>^</b>      |
| h:column              |           |         |          | 'hen Outco  | me Is         | Go To Page                                                               | If Action Is           |        | <u>A</u> dd Rule | $\mathcal{D}$ |
| 💋 h:commandLink       | mandLin   | < 🛯     | <u>s</u> | Global rule | s             |                                                                          |                        |        | Remove Rule      | 1             |
| Parameter             | 1         |         |          | contact     | :ListView     | /ContactListVie                                                          | Any Action             |        | Edit Rule,       | 1             |
| Accessibility         |           |         |          | contact     | ListEdit      | /ContactListEdit                                                         | Any Action             |        | Earchaionn       |               |
|                       |           |         |          |             |               |                                                                          |                        |        |                  |               |
|                       | •         |         |          |             |               |                                                                          |                        |        |                  | ▶             |

\_\_\_\_d. In the Add Navigation Rule window, for the Page field fill in **ContactListViewDetails.jsp**. Select **'The outcome named'** and enter **viewContactDetails** into the empty field (see the screen capture for more details). Click **OK**.

| 🙆 Add Navigation Rule 🛛 🗙                              |
|--------------------------------------------------------|
| Go to the page:                                        |
| Page: ContactListViewDetails.jsp                       |
| When the action returns the outcome:                   |
| C Any outcome                                          |
| The outcome named: viewContactDetails                  |
|                                                        |
| This rule is used for: This rule is used by:           |
| O All pages 💿 Any action                               |
|                                                        |
| When following this rule:                              |
| Use request forwarding (parameters work automatically) |
| © Use request redirection (parameters must be coded)   |
| S ose Equest real ection (parameters must be coded)    |
| OK Cancel                                              |

\_\_\_\_e. Add parameters to the URL that will be passed to the ContactListViewDetails.jsp page. In the Properties view, select the **Parameter** tab. In the Parameter tab, click **Add Parameter**.

\_\_\_\_\_f. In the table, change **Name0** to **contactID**. Click the **Select Page Data Object button** in the next column (see the screen capture below for more details).

| 🔲 Properties 🗙 🛛 Qu         | uick Edit Servers                           | Console    | Problems                        |                |                                                   |
|-----------------------------|---------------------------------------------|------------|---------------------------------|----------------|---------------------------------------------------|
| h:form<br>h:dataTable       | Add the <u>p</u> arame<br>Name<br>contactID | eters that | are passed I<br>Value<br>Value0 | to the action: | <u>A</u> dd Parameter<br><u>R</u> emove Parameter |
| h:column<br>h:commandLink   |                                             |            |                                 |                | <br>Move Up<br>Move Down                          |
| Parameter     Accessibility |                                             |            |                                 |                |                                                   |
|                             |                                             |            |                                 |                |                                                   |

g. In the Select Page Data Object window, expand contactList (contactlist.beans.ContactList) > contactList (java.util.ArrayList) > Contained Type: contactlist.beans.Contact and select contactID (java.lang.String) (see the screen capture below for more details). Click OK.

| 🥥 Select Page Data Object                                                                                                    |           |
|----------------------------------------------------------------------------------------------------|-----------|
| Data Objects:                                                                                                    | Side      |
| email (java.lang.String)     faxPhone (java.lang.String)     contactID (java.lang.String)     contactID (java.lang.String)     mobilePhone (java.lang.String) |           |
| web (java.lang.String)                                                                                                    | ·         |
| Property name: contactID                                                                                                    |           |
| Type: property                                                                                                    |           |
| Reference String: #{pc_ContactListView.contactLis                                                                                                    | t.contact |
| Runtime Type: java.lang.String                                                                                                    |           |
|                                                                                                    |           |
| ОК С                                                                                                    | ancel     |

- \_\_\_\_h. Add a second parameter to pass. In the **Parameter** tab, click **Add Parameter**.
- \_\_\_\_\_i. In the table, change **Name1** to **owner**. Click the **Select Page Data Object button** in the next column.
- \_\_\_\_j. In the Select Page Data Object window, expand contactList (contactlist.beans.ContactList) > contactList (java.util.ArrayList) > Contained Type: contactlist.beans.Contact and select owner (java.lang.String). Click OK.

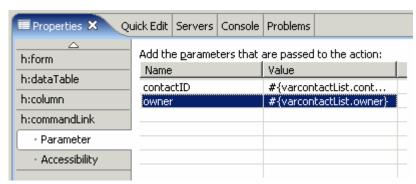

\_\_\_\_k. The end result of the above steps should look like the screen capture below.

\_6. Add code to the Command Hyperlink so that it makes use of the navigation rule defined above.

\_\_\_\_a. Switch to the Quick Edit view by selecting Window > Show View > Quick Edit.

\_\_\_\_b. In the Quick Edit view, ensure that **Command** is selected in the left column.

| Quick Edit [h:com | mano |
|-------------------|------|
| Command           |      |
| Sonblur           |      |
| Sondblclick       |      |
| Sonfocus          |      |
| Sonkeydown        |      |

- \_\_\_\_ c. Left-click in the right column to add a command to the hyperlink.
- \_\_\_\_d. In the right column, change the following line of code:

return "";

#### То

return "viewContactDetails";

\_ e. The end result of the above steps should look like the screen capture below.

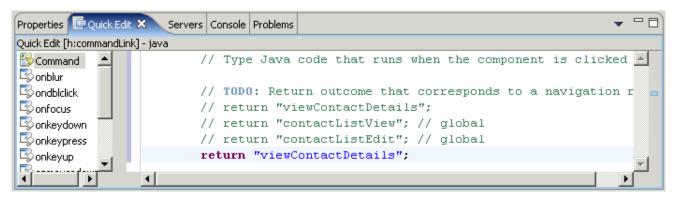

\_\_\_\_f. Save and close ContactListView.jsp.

- \_\_\_7. Add code to the contactList getter and setter methods for the ContactListView.jsp page.
  - \_\_a. In the Project Explorer view, expand **Dynamic Web Projects > ContactList > Java Resources** > **JavaSource > pagecode** and double-click on **ContactListView.java** to open it.

\_\_\_\_b. Open the <LAB\_FILES>\<LAB\_NAME>\snippets\snippet1.txt file and use the contents of the file to replace the getContactList() method in ContactListView.java.

**NOTE:** The copied code will first check to see if the contact list is stored within the session. If the contact list it will retrieve it, it doesn't exist the contact list will be created and added to the session.

\_\_\_\_c. Open the <LAB\_FILES>\<LAB\_NAME>\snippets\snippet2.txt file and use the contents of the file to replace the setContactList() method in ContactListView.java.

**NOTE:** The copied code will store the contact list in the session.

\_\_\_\_d. Save and close ContactListView.java.

#### Part 4: Test the JSF-Portlet Application on the Portal Test Environment

In this part, you will use the Portal Test Environment to run and test the JSF-Portlet application that you created above.

- 1. Run the JSF-Portlet Application on a new server configuration.
  - \_\_\_\_a. In the Project Explorer view, expand Dynamic Web Projects. Right-click on ContactList and select Run > Run on Server....
  - b. In the Server Selection window, select 'Manually define a server'. In the Select the server type box, select WebSphere Portal v5.0 Test Environment. Click Next >.

| Specify the            | host where you want to publish                        |                      |          |
|------------------------|-------------------------------------------------------|----------------------|----------|
| <u>H</u> ost name:     | localhost                                             |                      | •        |
| Select the <u>s</u> er | ver type:                                             |                      |          |
|                        | /ebSphere Express v5.1 Server                         |                      |          |
|                        | /ebSphere Portal v5.0 Server Attach                   |                      |          |
|                        | /ebSphere Portal v5.0 Test Environment                |                      |          |
|                        | /ebSphere Portal v5.0 for Import, Export & Deploy     |                      |          |
|                        | /ebSphere Portal v5.1 Server Attach                   |                      |          |
| i                      | lebSohere v5 Server Attach                            |                      | <b>_</b> |
|                        |                                                       | View By: Vendor      | •        |
| Description: R         | uns portlet projects out of the workspace on the loca | al test environment. |          |

\_\_\_\_c. In the WebSphere Server Configuration Settings panel, leave the default values and click **Finish**.

\_\_\_\_ d. A new server and server configuration will be automatically generated, and the Portlet Project will be added to this server. The server will then start, and a web browser will open to display your portlet.

**NOTE:** Depending on the size of the system on which you are working, the starting of the Portal server may take up to ~5 minutes.

2. Explore the View mode of your portlet.

\_\_\_\_a. When the ContactList portlet comes up, the View mode of the portlet is displayed by default. The page that is initially displayed is the ContactListView.jsp as defined by the Portlet Deployment Descriptor.

|                                      |                                                              |                                                              | -                        |                                                                  | My Portal | Administration  | n 🖈 E | Edit my | profile  | ? Log | out |
|--------------------------------------|--------------------------------------------------------------|--------------------------------------------------------------|--------------------------|------------------------------------------------------------------|-----------|-----------------|-------|---------|----------|-------|-----|
| WebSphere P                          | ortal                                                        |                                                              |                          |                                                                  | ,         | New Page        |       |         |          |       |     |
| Tost Fr                              | nvironment                                                   |                                                              |                          |                                                                  |           | <u>new Page</u> | Laic  | _       | Favorite |       |     |
| ContactList                          |                                                              |                                                              |                          |                                                                  |           |                 |       | my      | ravonce  | 15    |     |
|                                      |                                                              |                                                              |                          |                                                                  |           |                 |       |         |          |       |     |
| ContactList p                        | portlet                                                      |                                                              |                          |                                                                  |           |                 |       |         |          | - 1   |     |
| My Cor                               | ntact Li                                                     | ict                                                          |                          |                                                                  |           |                 |       |         |          |       |     |
| -1y C01                              | ILACL L                                                      | 131                                                          |                          |                                                                  |           |                 |       |         |          |       |     |
|                                      |                                                              |                                                              |                          |                                                                  |           |                 |       |         |          |       |     |
| FirstName                            | LastName                                                     | BusinessPhone                                                | Country                  | Email                                                            |           |                 |       |         |          |       |     |
|                                      | LastName<br>Last0                                            | BusinessPhone<br>355-354-3440                                | Country<br>USA           | Email<br>test0@ibm.com                                           |           |                 |       |         |          |       |     |
| First0                               | LastName<br>Last0<br>Last1                                   |                                                              |                          | Email<br>test0@ibm.com<br>test1@ibm.com                          |           |                 |       |         |          |       |     |
| First0<br>First1                     | <u>Last0</u>                                                 | 355-354-3440                                                 | USA                      | test0@ibm.com                                                    |           |                 |       |         |          |       |     |
| First1<br>First2                     | <u>Last0</u><br>Last1                                        | 355-354-3440<br>355-354-3441                                 | USA<br>USA               | test0@ibm.com<br>test1@ibm.com                                   |           |                 |       |         |          |       |     |
| First0<br>First1<br>First2<br>First3 | <u>Last0</u><br><u>Last1</u><br>Last2                        | 355-354-3440<br>355-354-3441<br>355-354-3442                 | USA<br>USA<br>USA        | test0@ibm.com<br>test1@ibm.com<br>test2@ibm.com                  |           |                 |       |         |          |       |     |
| First0<br>First1<br>First2<br>First3 | <u>Last0</u><br><u>Last1</u><br><u>Last2</u><br><u>Last3</u> | 355-354-3440<br>355-354-3441<br>355-354-3442<br>355-354-3443 | USA<br>USA<br>USA<br>USA | test0@ibm.com<br>test1@ibm.com<br>test2@ibm.com<br>test3@ibm.com |           |                 |       |         |          |       |     |
| First0<br>First1<br>First2<br>First3 | <u>Last0</u><br>Last1<br>Last2<br>Last3                      | 355-354-3440<br>355-354-3441<br>355-354-3442<br>355-354-3443 | USA<br>USA<br>USA<br>USA | test0@ibm.com<br>test1@ibm.com<br>test2@ibm.com<br>test3@ibm.com |           |                 |       |         |          |       |     |
| First0<br>First1<br>First2<br>First3 | <u>Last0</u><br>Last1<br>Last2<br>Last3                      | 355-354-3440<br>355-354-3441<br>355-354-3442<br>355-354-3443 | USA<br>USA<br>USA<br>USA | test0@ibm.com<br>test1@ibm.com<br>test2@ibm.com<br>test3@ibm.com |           |                 |       |         |          |       |     |
| First0<br>First1<br>First2<br>First3 | <u>Last0</u><br>Last1<br>Last2<br>Last3                      | 355-354-3440<br>355-354-3441<br>355-354-3442<br>355-354-3443 | USA<br>USA<br>USA<br>USA | test0@ibm.com<br>test1@ibm.com<br>test2@ibm.com<br>test3@ibm.com |           |                 |       |         |          |       |     |
| First0<br>First1<br>First2<br>First3 | <u>Last0</u><br>Last1<br>Last2<br>Last3                      | 355-354-3440<br>355-354-3441<br>355-354-3442<br>355-354-3443 | USA<br>USA<br>USA<br>USA | test0@ibm.com<br>test1@ibm.com<br>test2@ibm.com<br>test3@ibm.com |           |                 |       |         |          |       |     |

\_\_\_\_b. Click on any name in the table to view the contact's detailed information.

NOTE: Notice that the view mode of the application does not allow you to edit the contact's information.

|                           | vps/myportal/!ut/p/_s.7_0_A/7_0_21N/.cmd/ad/.ar/sa.com.ibm.faces.portlet.ACTION |       |
|---------------------------|---------------------------------------------------------------------------------|-------|
| ContactList               |                                                                                 |       |
| ContactList portlet       |                                                                                 | / - 🗆 |
| Contact D                 | etails                                                                          |       |
|                           |                                                                                 |       |
| <u>Back to Contact Li</u> | <u>#</u>                                                                        |       |
| Title:                    | Dr.                                                                             |       |
| First Name:               | FirstO                                                                          |       |
| Last Name:                | LastO                                                                           |       |
| Address:                  | 0 Hwy 52 N                                                                      |       |
| City:                     | Rochester                                                                       |       |
| State:                    | MN                                                                              |       |
| Zip:                      | 55900                                                                           |       |
| Country:                  | USA                                                                             |       |
| Company:                  | IBM                                                                             |       |
| Business Phone:           | 355-354-3440                                                                    |       |
| Mobile Phone:             | 565-454-3450                                                                    |       |
| Fax Phone:                | 343-343-3440                                                                    |       |
| Email:                    | test0@ibm.com                                                                   |       |
| Web:                      | http://www.ibm.com                                                              |       |

- \_\_\_\_ c. Click the **Back to Contact List** link at the top of the portlet to return to the list of contacts.
- 3. Explore the Edit mode of the Contact List portlet.
  - \_\_\_\_a. Click on the **Edit button** (circled in the screen capture below) icon in the upper right corner of the portlet.

| Test Environment    | My Favorites 📃 |
|---------------------|----------------|
| ContactList         | $\sim$         |
| ContactList portlet |                |
| My Contact List     | _              |

- \_\_\_\_b. The initial page of the Edit mode is displayed. The page that is initially shown in edit mode is the ContactListEdit.jsp as defined by the Portlet Deployment Descriptor.
- \_\_\_\_ c. Click on any name in the table to view the contact's detailed information.
- \_\_\_\_\_d. Edit the information for the contact, and click the **Update** button at the bottom of the form.

|   | 🛿 Web Browser 🗙         |                                                                                     |         |       |  |
|---|-------------------------|-------------------------------------------------------------------------------------|---------|-------|--|
| Γ | http://localhost:9081/w | /ps/myportal/!ut/p/_s.7_0_A/7_0_21N/.cmd/ad/.ar/sa.com.ibm.faces.portlet.ACTION 💌 🕨 | 🐅 🗸 🗇 🔿 | 🔳 🍪 📕 |  |
| Γ | ContactList portlet     |                                                                                     |         | < _ ₽ |  |
|   | Edit Conta              | ct Details                                                                          |         |       |  |
|   | Back to Contact Lis     | at Editor                                                                           |         |       |  |
|   | Title:                  | Dr.                                                                                 |         |       |  |
|   | First Name:             | Test                                                                                |         |       |  |
|   | Last Name:              | Name                                                                                |         |       |  |
|   | Address:                | 0 Hwy 52 N                                                                          |         |       |  |
|   | City:                   | Rochester                                                                           |         |       |  |
|   | State:                  | MN                                                                                  |         |       |  |
|   | Zip:                    | 55900                                                                               |         |       |  |
|   | Country:                | GB                                                                                  |         |       |  |
|   | Company:                | IBM                                                                                 |         |       |  |
|   | Business Phone:         | 355-354-3440                                                                        |         |       |  |
|   | Mobile Phone:           | 565-454-3450                                                                        |         |       |  |
|   | Fax Phone:              | 343-343-3440                                                                        |         |       |  |
|   | Email:                  | test0@ibm.com                                                                       |         |       |  |
|   | Web:                    | http://www.ibm.com                                                                  |         |       |  |
|   | Update Reset            | 1                                                                                   |         |       |  |
|   |                         |                                                                                     |         |       |  |
|   | one                     |                                                                                     |         |       |  |

\_\_\_\_e. The changes that you previously made should now show up in the table.

| WebSphere Po                                    | ortal                              |                                                               | -                |                                                 | My Portal | Administration  | n 🥓 Edit m | ny profile      | ? Log ou  |
|-------------------------------------------------|------------------------------------|---------------------------------------------------------------|------------------|-------------------------------------------------|-----------|-----------------|------------|-----------------|-----------|
|                                                 |                                    |                                                               |                  |                                                 |           | <u>New Page</u> | Edit Page  | <u>Assign P</u> | ermission |
| Test Er                                         | nvironment                         |                                                               |                  |                                                 |           |                 | M          | y Favorite:     | s 💌       |
| ContactList                                     | t                                  |                                                               |                  |                                                 |           |                 |            |                 |           |
|                                                 | nortlet                            |                                                               |                  |                                                 |           |                 |            |                 | < _ B     |
|                                                 | t List E                           | Editor                                                        |                  |                                                 |           |                 |            |                 |           |
| ContactList p<br><b>Contac</b><br>FirstName     | t List E                           | <b>ditor</b><br>BusinessPhone                                 | Country          | Email                                           |           |                 |            |                 |           |
| <b>Contac</b><br>FirstName                      | t List E                           |                                                               | Country<br>GB    | Email<br>test0@ibm.com                          |           |                 |            |                 |           |
| <b>Contac</b><br>FirstName<br>Test              | LastName                           | BusinessPhone                                                 | · ·              |                                                 |           |                 |            |                 |           |
| <b>Contac</b><br>FirstName<br>Test<br>First1    | LastName                           | BusinessPhone<br>355-354-3440                                 | GB               | test0@ibm.com                                   |           |                 |            |                 |           |
| FirstName<br>Test<br>First1<br>First2           | LastName<br><u>Name</u><br>Last1   | BusinessPhone<br>355-354-3440<br>355-354-3441                 | GB<br>USA        | test0@ibm.com<br>test1@ibm.com                  |           |                 |            |                 |           |
| FirstName<br>Test<br>First1<br>First2<br>First3 | LastName<br>Name<br>Last1<br>Last2 | BusinessPhone<br>355-354-3440<br>355-354-3441<br>355-354-3442 | GB<br>USA<br>USA | test0@ibm.com<br>test1@ibm.com<br>test2@ibm.com |           |                 |            |                 |           |

- \_\_\_\_f. Continue to explore the application until you are satisfied with what you have seen.
- \_\_\_\_\_4. Stop the test server.
  - \_\_\_\_a. Switch to the Servers view by selecting **Window > Show View > Servers**.
  - \_\_\_\_b. Right-click on WebSphere Portal v5.0 Test Environment @ localhost and select Stop.
  - \_\_\_\_ c. Watch the Console view and wait for the server to come to a complete stop.
- 5. Exit Application Developer. Select **File > Exit**.

# What you did in this exercise

In this exercise, you used Rational Application Developer v6.0 to build a JSF-Portlet application.

# **Solution Instructions**

- \_\_\_\_1. Start Rational Application Developer.
  - \_\_\_\_a. Select Start > Programs > IBM Rational > IBM Rational Application Developer V6.0 > Rational Application Developer.
  - b. A dialog box will be displayed allowing you to select the location where you would like the workspace directory to be stored. Enter <LAB\_FILES>\<LAB\_NAME>\solution\workspace for the location and select OK. Application Developer will start with an empty workspace. An empty workspace will leave your existing workspace untouched and help avoid name conflicts between what you may already have in your workspace and what you will be creating in this lab.
- 2. Import an EAR that contains the completed portlet.
  - \_\_\_\_a. Select **File > Import...**. The Import wizard will open up.
  - \_\_\_\_b. In the Select panel, select EAR file and click Next >.
  - \_\_ c. In the Enterprise Application Import panel, for the EAR file field enter <LAB\_FILES>\<LAB\_NAME>\solution\ContactListEAR.ear. Change the Target server field to WebSphere Portal v5.0. Click Finish.
- \_\_\_\_\_ 3. Test the portlet application.
  - \_\_\_\_a. Switch to the Web Perspective. Select **Window > Open Perspective > Web**.
  - \_\_\_\_b. Follow the steps in Part 4 to test the completed portlet application.

#### **Trademarks and Disclaimers**

The following terms are trademarks or registered trademarks of International Business Machines Corporation in the United States, other countries, or both:

| IBM             | iSeries | OS/400 | Informix               | WebSphere |
|-----------------|---------|--------|------------------------|-----------|
| IBM(logo)       | pSeries | AIX    | Cloudscape             | MQSeries  |
| e(logo)business | xSeries | CICS   | DB2 Universal Database | DB2       |
| Tivoli          | zSeries | OS/390 |                        | Lotus     |

Java and all Java-based trademarks are trademarks of Sun Microsystems, Inc. in the United States, other countries, or both. Microsoft, Windows, Windows NT, and

the Windows logo are registered trademarks of Microsoft Corporation in the United States, other countries, or both. Intel, ActionMedia, LANDesk, MMX, Pentium and ProShare are

trademarks of Intel Corporation in the United States, other countries, or both. UNIX is a registered trademark of The Open Group in the United States and other countries. Linux is a registered trademark of Linus Torvalds. Other company, product and service names may be trademarks or service marks of others.

Product data has been reviewed for accuracy as of the date of initial publication. Product data is subject to change without notice. This document could include technical inaccuracies or typographical errors. IBM may make improvements and/or changes in the product(s) and/or program(s) described herein at any time without notice. Any statements regarding IBM's future direction and intent are subject to change or withdrawal without notice, and represent goals and objectives only. References in this document to IBM products, programs, or services does not imply that IBM intends to make such products, programs or services available in all countries in which IBM operates or does business. Any reference to an IBM Program Product in this document is not intended to state or imply that only that program product may be used. Any functionally equivalent program, that does not infringe IBM's intellectual property rights, may be used instead.

Information is provided "AS IS" without warranty of any kind. THE INFORMATION PROVIDED IN THIS DOCUMENT IS DISTRIBUTED "AS IS" WITHOUT ANY WARRANTY, EITHER EXPRESS OR IMPLIED. IBM EXPRESSLY DISCLAIMS ANY WARRANTIES OF MERCHANTABILITY, FITNESS FOR A PARTICULAR PURPOSE OR NONINFRINGEMENT. IBM shall have no responsibility to update this information. IBM products are warranted, if at all, according to the terms and conditions of the agreements (e.g., IBM Customer Agreement, Statement of Limited Warranty, International Program License Agreement, etc.) under which they are provided. Information concerning non-IBM products was obtained from the suppliers of those products, their published announcements or other publicly available sources. IBM has not tested those products in connection with this publication and cannot confirm the accuracy of performance, compatibility or any other claims related to non-IBM products. IBM makes no representations or warranties, express or implied, regarding non-IBM products and services.

The provision of the information contained herein is not intended to, and does not, grant any right or license under any IBM patents or copyrights. Inquiries regarding patent or copyright licenses should be made, in writing, to:

IBM Director of Licensing IBM Corporation North Castle Drive Armonk, NY 10504-1785 U.S.A.

Performance is based on measurements and projections using standard IBM benchmarks in a controlled environment. All customer examples described are presented as illustrations of how those customers have used IBM products and the results they may have achieved. The actual throughput or performance that any user will experience will vary depending upon considerations such as the amount of multiprogramming in the user's job stream, the I/O configuration, the storage configuration, and the workload processed. Therefore, no assurance can be given that an individual user will achieve throughput or performance improvements equivalent to the ratios stated here.

Note to U.S. Government Users - Documentation related to restricted rights-Use, duplication or disclosure is subject to restrictions set forth in GSA ADP Schedule Contract and IBM Corp.